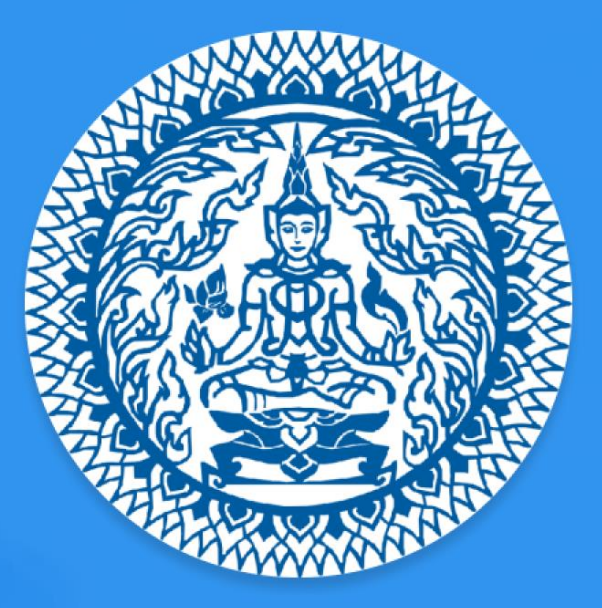

# **Guide to Thailand E-Visa Application THAI E-VISA OFFICIAL WEBSITE**

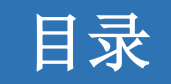

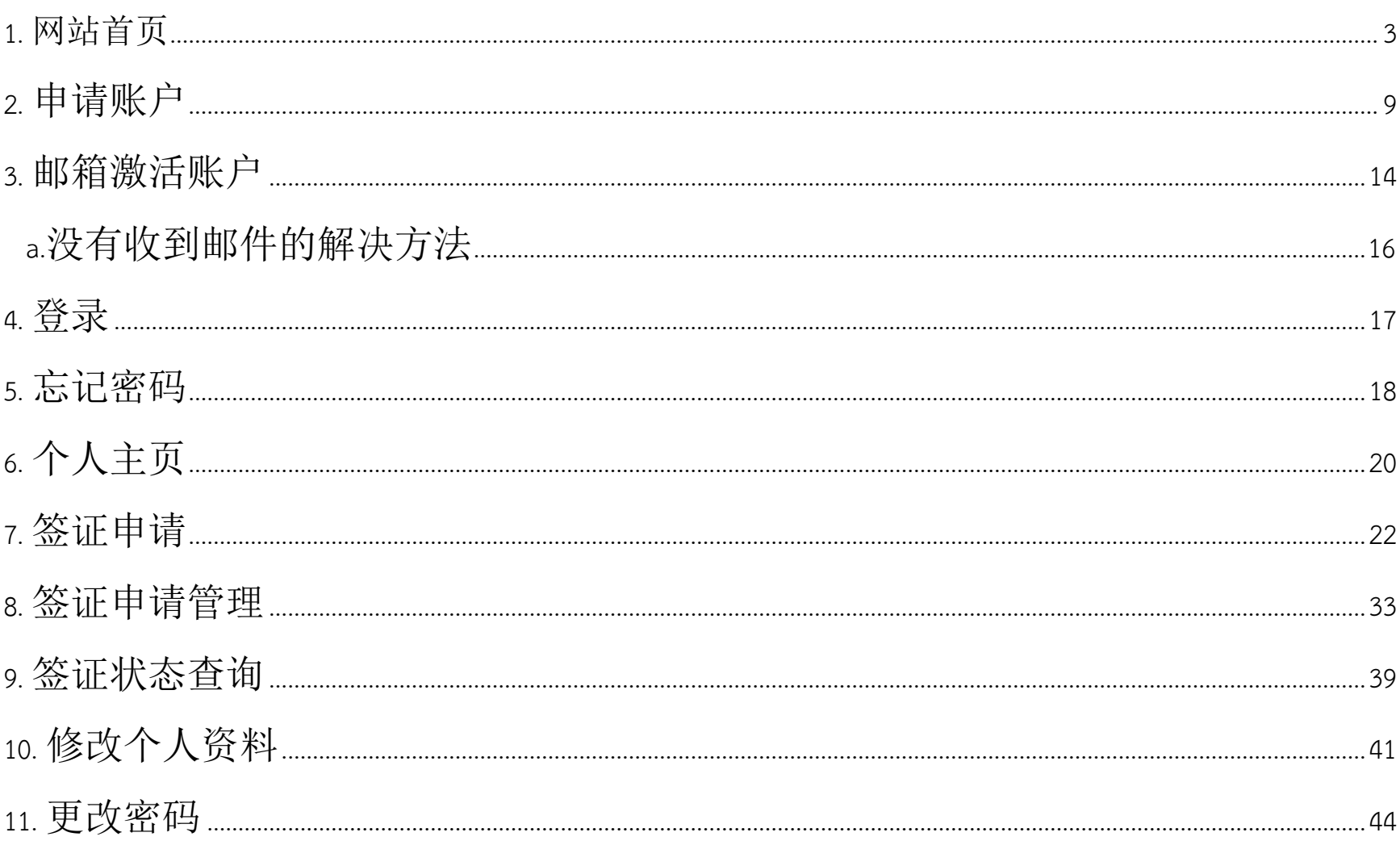

Ministry of Foreign Affairs of the Kingdom of Thailand

### <span id="page-2-0"></span>**1.** 网站首页

进入网站 [www.thaievisa.go.th.](http://www.thaievisa.go.th/) 网站首页提供了签证种类信息,签证申请程序以及常见 问题(我需要签证吗? 我可以在线申请签证吗? 我需要哪种类型的签证?).

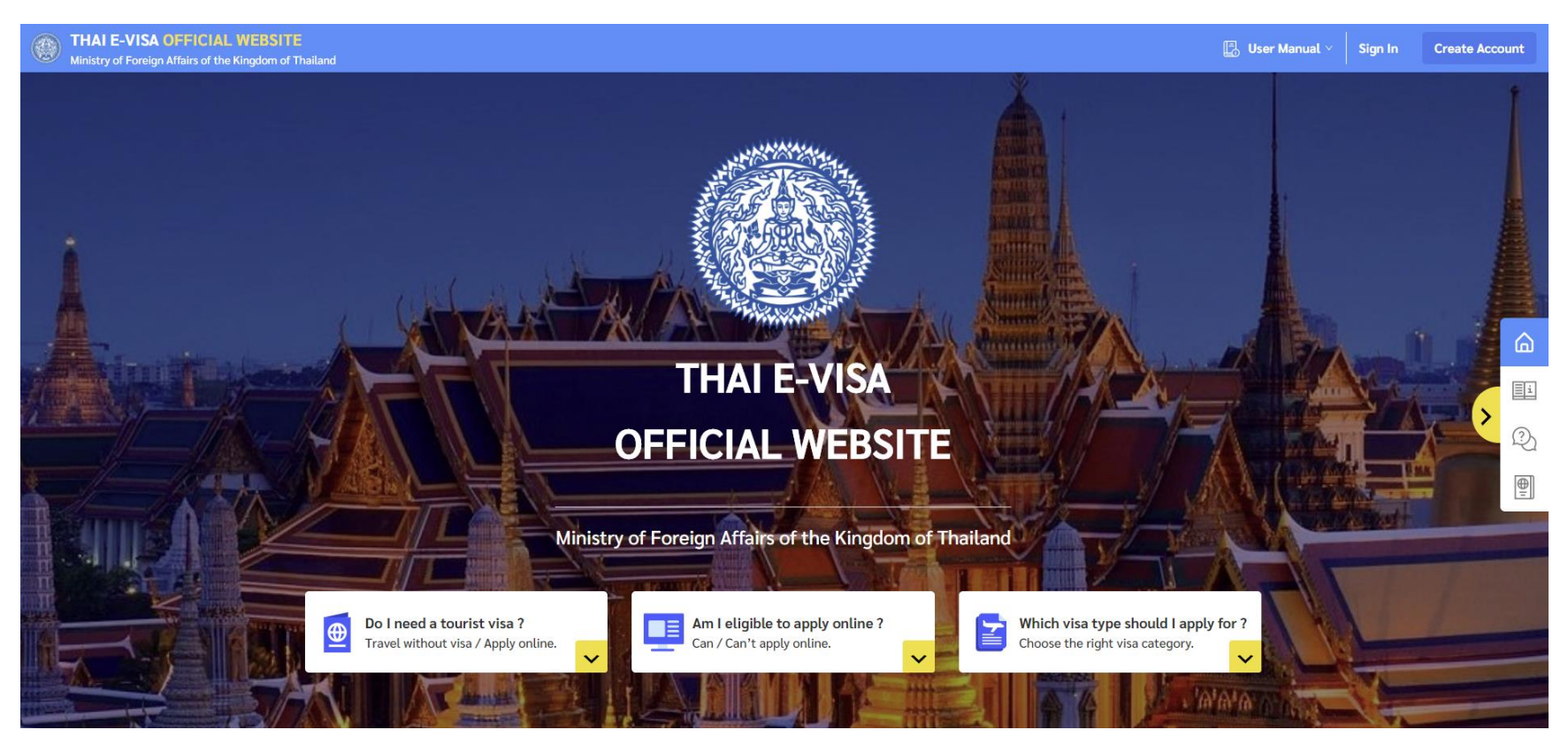

如何网上申请签证会将签证申请程序分步骤展示:

- 1. 创建账户
- 2. 检查访问资格和目的
- 3. 输入签证信息
- 4. 输入旅游信息
- 5. 上传所需文件
- 6. 审查申请
- 7. 预定递交申请时间
- 8. 付款

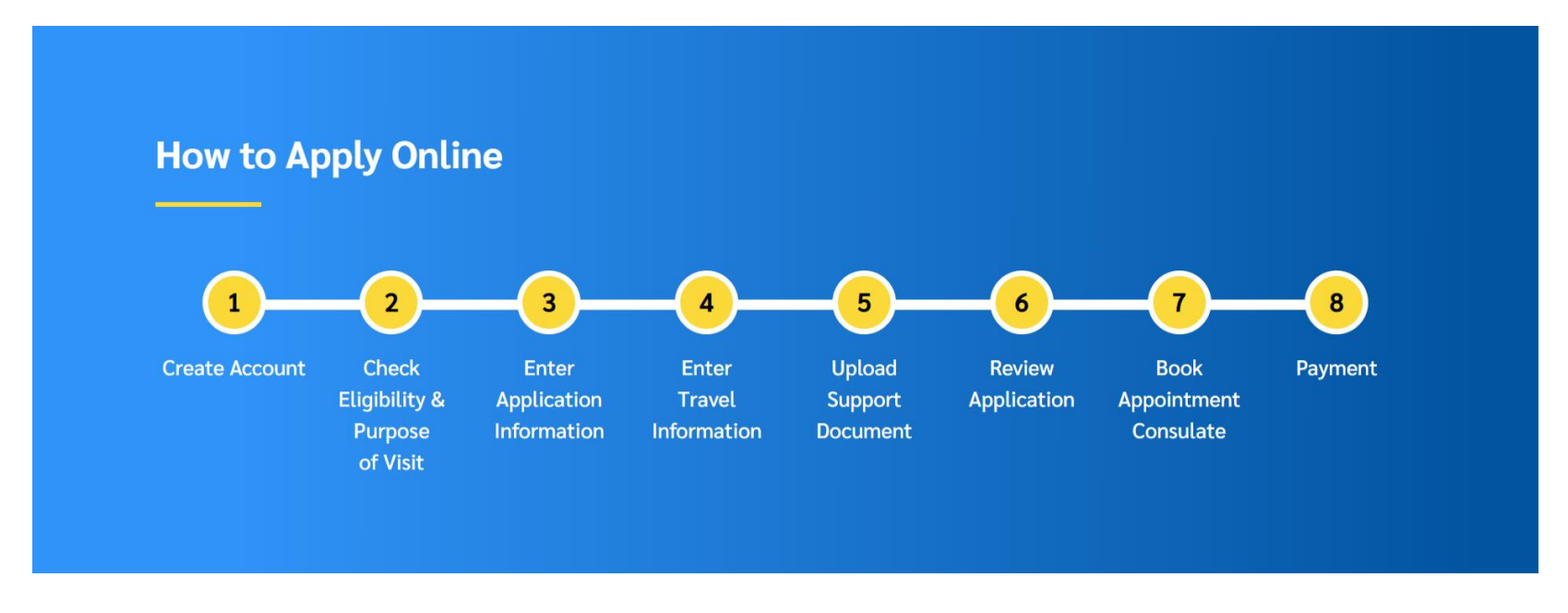

常见问题页可以让您在申请签证前更加了解相关信息.您可以直接点击下方按钮查 询.

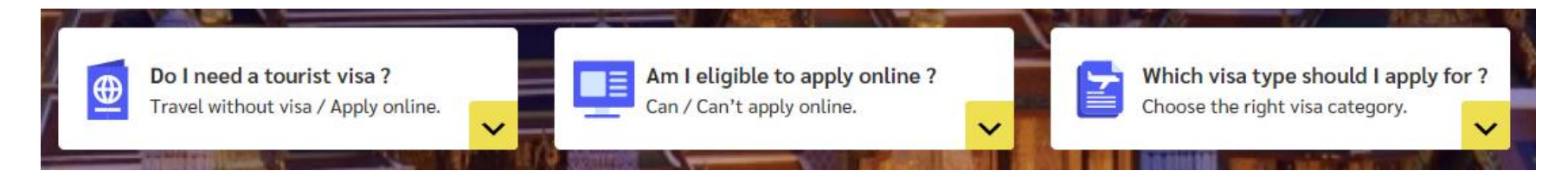

**1. "**我需要签证吗**?"** 页面会显示您入境泰国时是否需要相关签证

#### **Frequently Asked Questions**

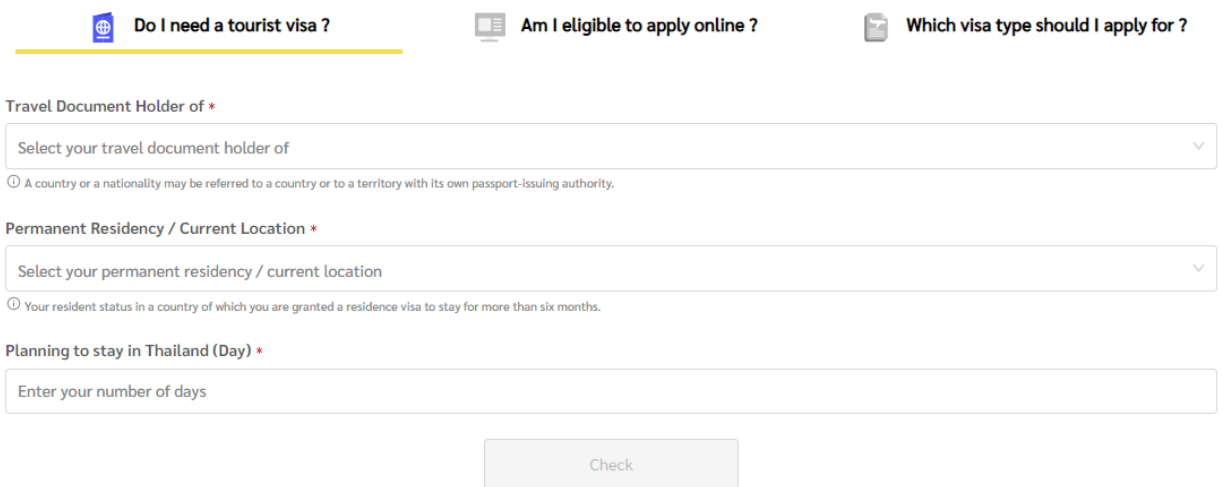

#### **2. "**我可以在线申请签证吗**?"** 页会显示您当前文件信息是否可以申请签证

#### **Frequently Asked Questions**

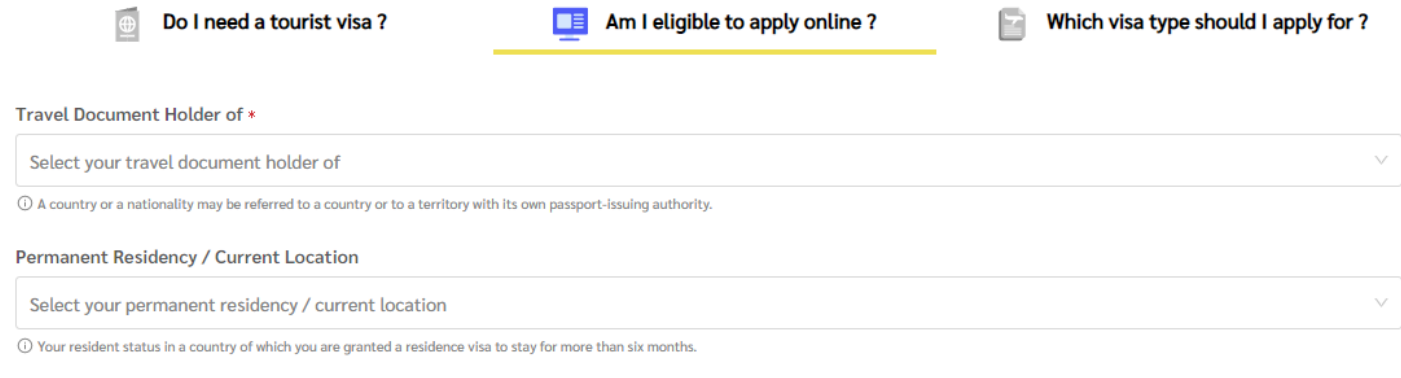

Check

#### **3. "**我需要哪种类型的签证**?"** 页会帮您查询需要申请的签证类型

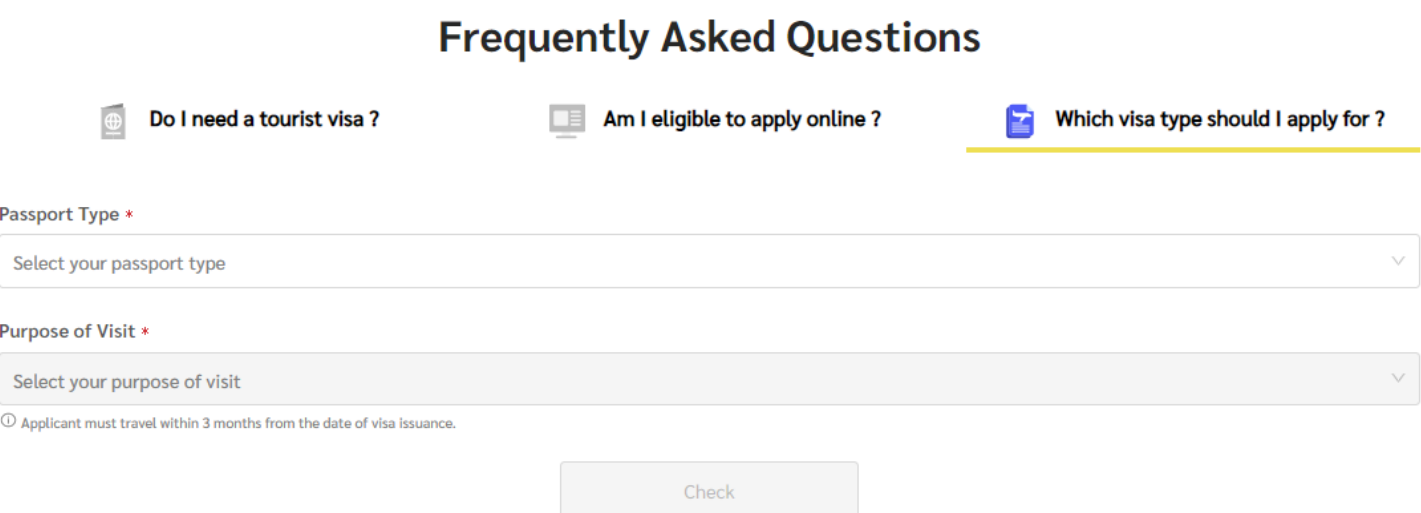

### 签证类别会说明各种类别的签证信息.例如,所需文件,签证有效期,可驻留时间,签证延 长.

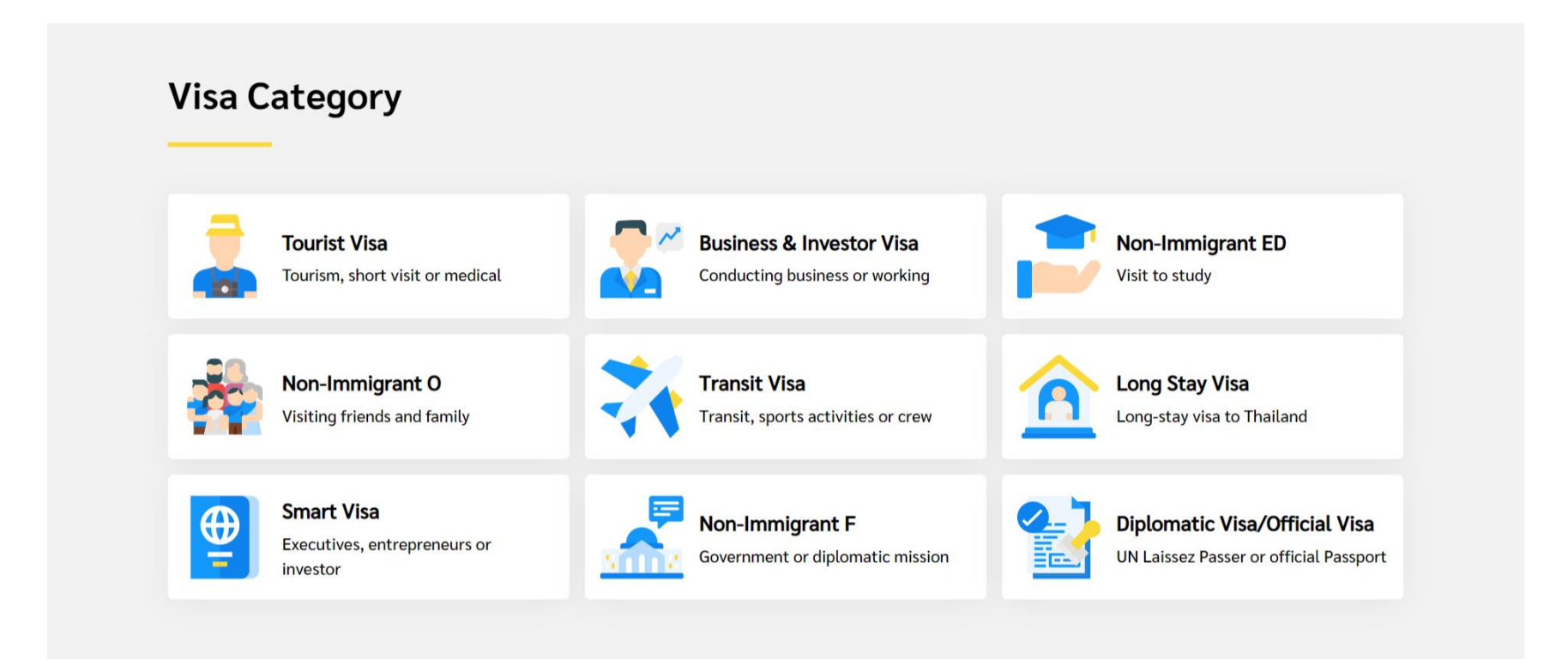

## <span id="page-8-0"></span>**2.** 申**请账户**

- 1. 点击主页面右上角的"申请账号"按钮
- 2. 点击"个人"菜单

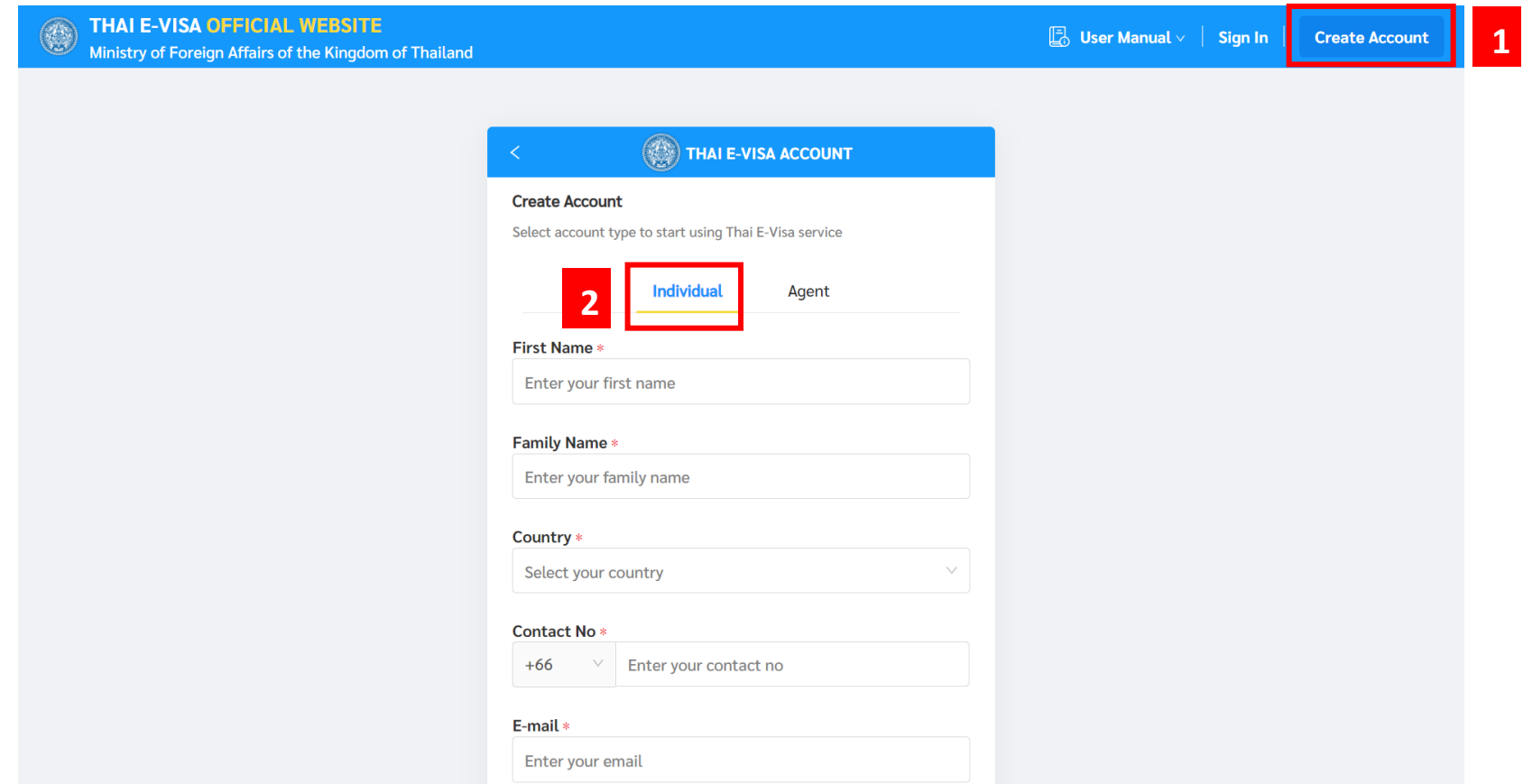

#### 3. 用英语填写下列个人信息

- 名/姓
- 城市
- 联系方式

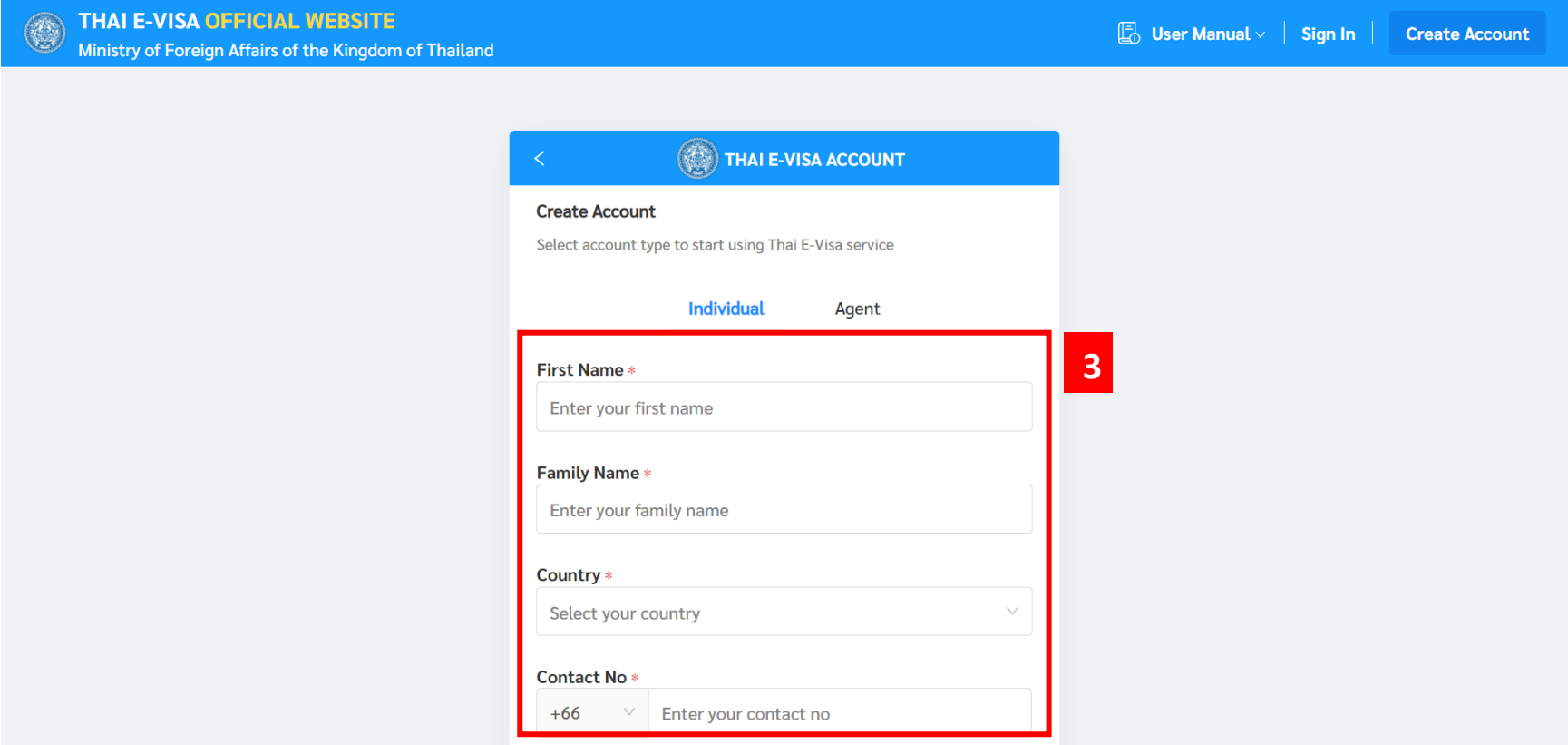

#### 4. 邮箱和密码

#### 密码要求

- 最少要求八位字符.
- 包含至少一个小写字母 (a-z)
- 包含至少一个大写字母 (A-Z)
- 包含至少一个数字 (0-9)
- 5. 仔细阅读条款和政策然后点击复选框
- 6. 点击"我不是机器人"选择框
- 7. 点击"创建账户"按钮

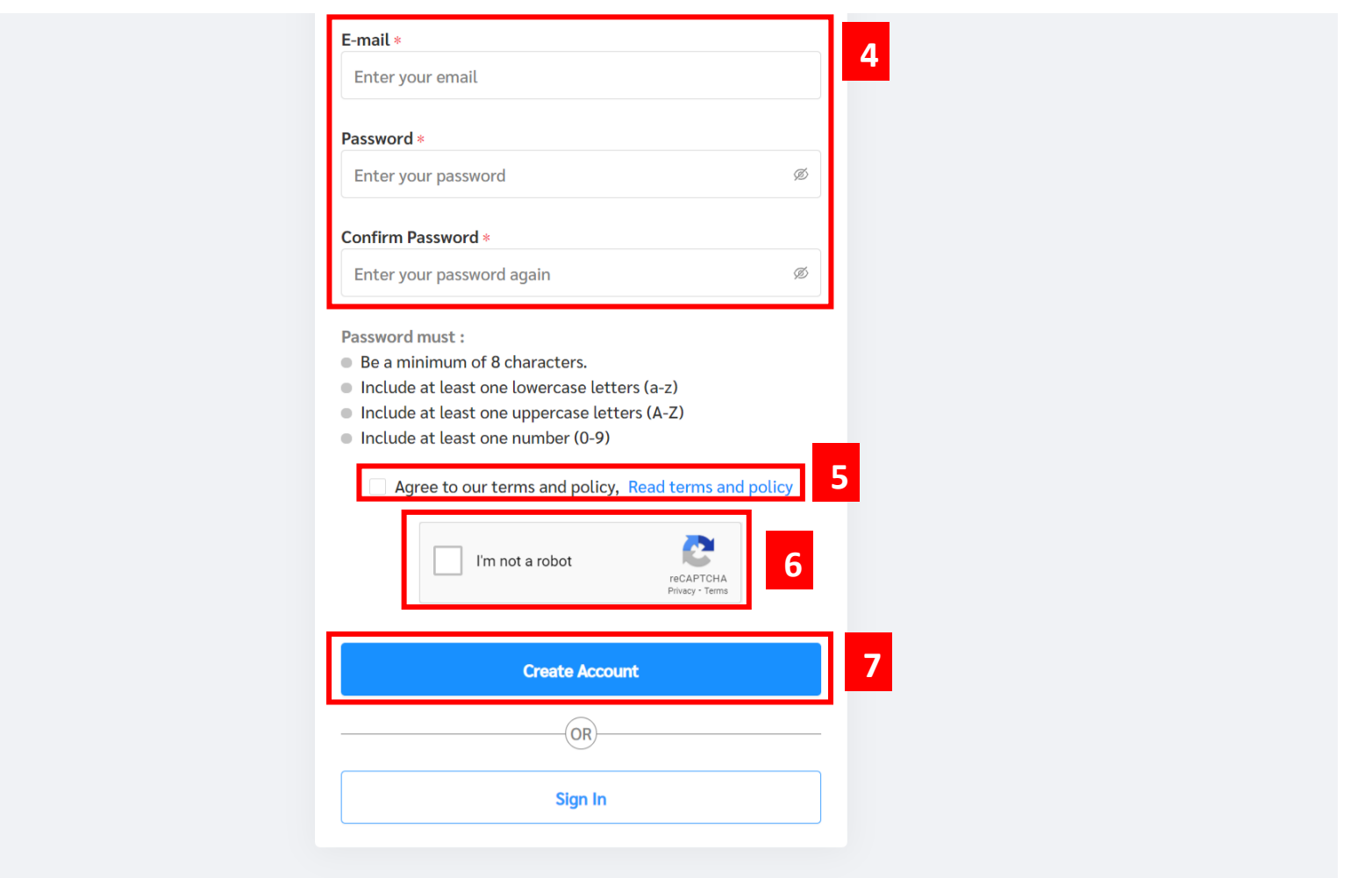

#### 8. 验证消息会被发送到你的邮箱.请在邮件中进行验证.

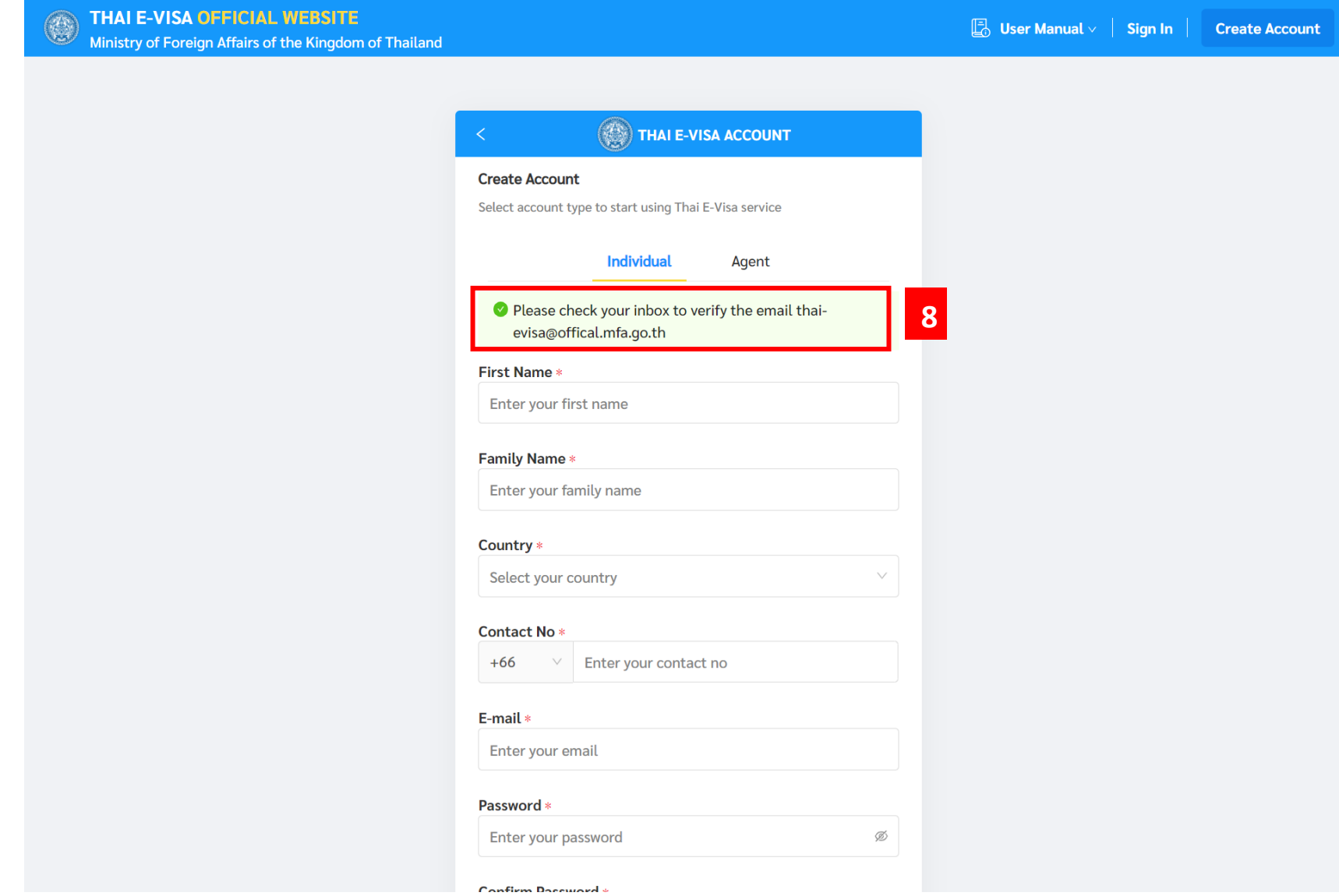

## <span id="page-13-0"></span>**3. 邮**箱激活**账户**

当您注册账号时,账号激活邮件将被发送至您的邮箱,根据邮件指示进行激活.

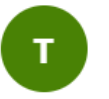

thaievisa@mfa.go.th อ 4/8/2020 16:03 ถึง: คุณ

 $6 \rightarrow \cdots$ 

**Dear** 

Welcome to Thai E-Visa!

Click the link below to complete verification

Sincerely,

Thai E-Visa Team

#### 请点击"复选框"然后点击"确定"按钮

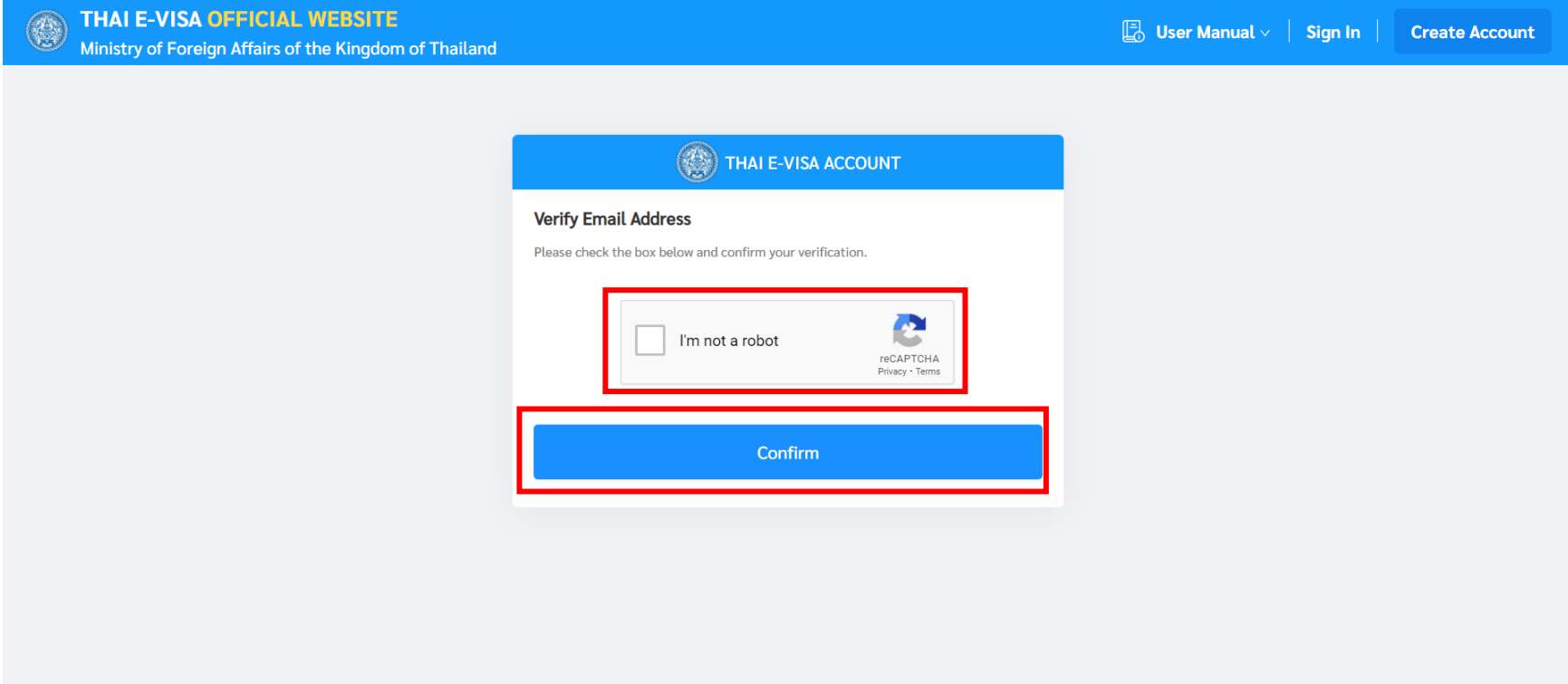

### <span id="page-15-0"></span>**a.** 没有收到**邮**件的解决方法

账户激活邮件将在三十分钟内发送到你的邮箱里.如果在三十分钟内您没有收 到邮件,请检查您的回收站和垃圾邮件.如果您依旧没有收到任何邮件,请去登录页面 输入您注册的邮箱和密码,然后点击重新发送按钮.您会收到另一封邮件附带激活链 接.

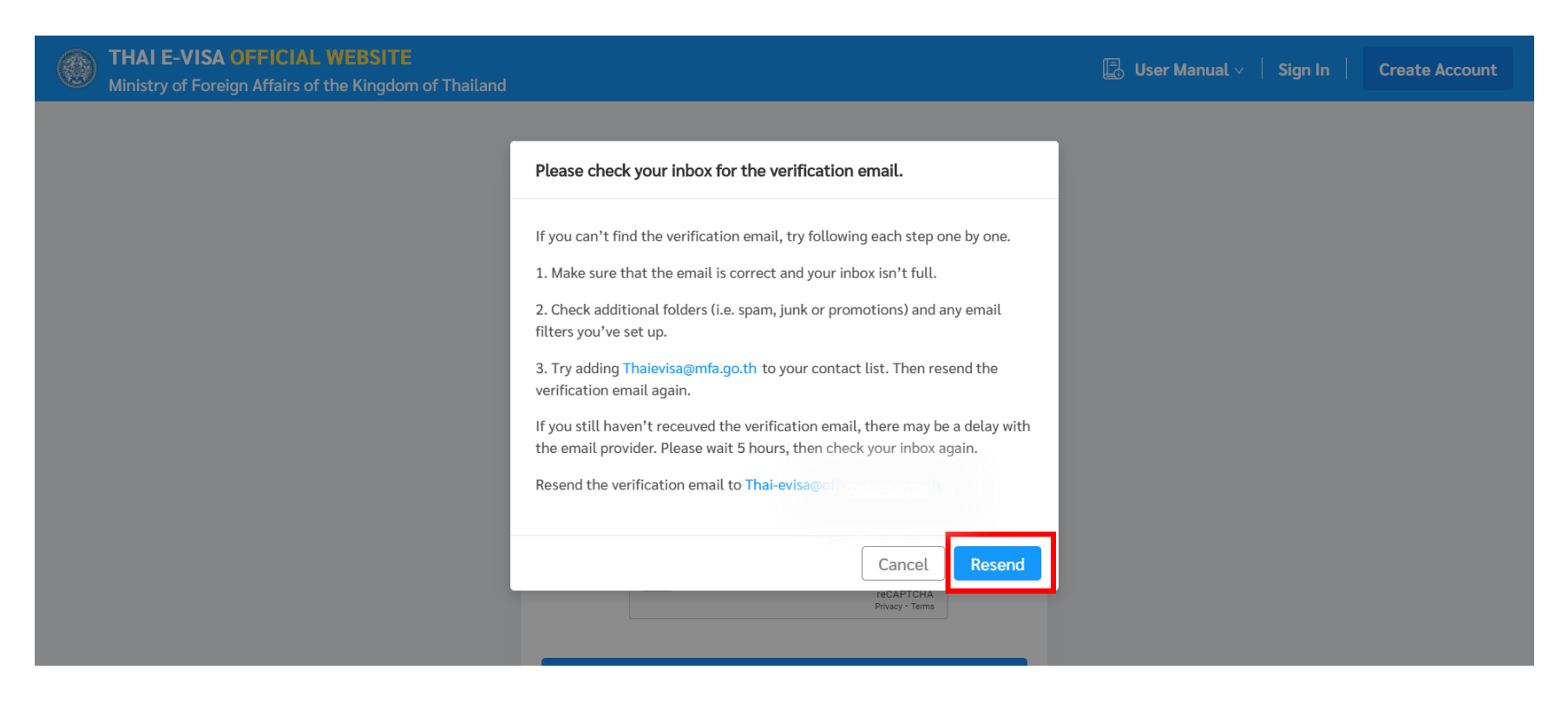

### <span id="page-16-0"></span>**4.** 登录

#### 当您成功通过邮件激活账号后

- 1. 您可以点击右上角的"登录"按钮跳转到主页面.
- 2. 填写您注册的邮箱和密码.
- 3. 点击"登录"按钮

![](_page_16_Picture_57.jpeg)

## <span id="page-17-0"></span>**5.** 忘**记**密**码**

- 1. 点击主页面右上角的"Sign in" 按钮
- 2. 点击"sign in"按钮下的 Forgot Password.

![](_page_17_Picture_51.jpeg)

#### 3. 填写您已注册的邮箱地址来获取新的密码.

![](_page_18_Picture_21.jpeg)

19

## <span id="page-19-0"></span>**6.** 个人主页

登陆后,主页面将会显示一些帮助您的信息,例如:

- 1. 申请新的签证
- 2. 签证申请数量
- 3. 签证申请状态
- 4. 最近未完成的签证申请

![](_page_20_Figure_0.jpeg)

## <span id="page-21-0"></span>**7.** 签证申请

1. 点击"Dashboard" 页面的"Apply for new visa" in "或点击"Manage Application" 页面的 "Apply for new visa" .

![](_page_21_Picture_37.jpeg)

![](_page_22_Picture_13.jpeg)

#### **2.** 第一步**:** 检查签证申请资格**:**

填写您的申请资格信息.

#### 2.1 检查申请资格

- 持有旅行证件类型
- 永久居住地/现居地
- 提交至

![](_page_23_Picture_53.jpeg)

#### 2.2 访问目的

- 护照类型
- 访问目的
- 签证类型
- 单次/多次入境

![](_page_24_Picture_45.jpeg)

#### **3.** 第二步**:** 申请信息

#### 请填写并上传签证所需信息

#### **3.1** 上传护照首页

![](_page_25_Figure_3.jpeg)

### **3.2** 上传您的照片

![](_page_26_Picture_18.jpeg)

#### **3.**填写您的信息

• 个人信息

![](_page_27_Picture_2.jpeg)

#### • 签证文件信息

![](_page_28_Picture_24.jpeg)

• 地址信息

![](_page_28_Picture_25.jpeg)

#### • 职业信息

![](_page_29_Picture_16.jpeg)

#### **4.** 第三步**:** 旅行计划信息

填写您的旅行计划.

![](_page_30_Picture_24.jpeg)

#### **5.** 第四步**:** 相关文件

上传并修改您的个人相关文件.

![](_page_31_Picture_23.jpeg)

### <span id="page-32-0"></span>**8.** 签证申请管理

签证申请页管理可帮助您更好的了解到签证申请信息.您可以通过旅行证件号, 订单号,申请时间找到相应的申请.同时您也可以查看到签证申请状态:未完成,已完成, 签证状态查询.

未完成页面是集合了所有您未完成的签证申请.您可以更改或删除签证申请.

![](_page_32_Picture_45.jpeg)

## 预备提交页面集合了所有已完成的申请.您可以更改,删除,检查您的所有申请. 预约和付款

- 1. 点击复选框选择您想要提交给领馆的申请.
- 2. 点击"Proceed to Payment" 按钮然后选择和领馆的预约时间并付款.

(可以选择多份申请预约时间并付款,但是必须在同一所领馆)

![](_page_33_Picture_58.jpeg)

- 3. 在"Data and Time"里选择预约时间.
- 4. 点击"Next"按钮进入付款页面.

![](_page_34_Picture_32.jpeg)

![](_page_35_Picture_13.jpeg)

![](_page_36_Picture_24.jpeg)

5. 点击 "Pay Now" 按钮进行付款.

#### (请检查付款的验证信息,因为付款后将不会进行退款.)

![](_page_37_Picture_22.jpeg)

### <span id="page-38-0"></span>**9.** 签证状态查询

- 1. 点击 "Check Status" 页面.
- 2. 您的申请将会以订单号以及预约时间进行分类.
- 3. 您可以批量检查申请状态信息.
- 4. 点击"View" 按钮查看签证申请.

![](_page_38_Picture_61.jpeg)

您可以通过管理页面批量管理申请:

- 签证浏览按钮 (浏览此分组下的所有签证.)
- 付款按钮 (如果您还未付款,请点击这里付款.)
- 重新预约按钮 (以防您过了预约日期.)
- 发送邮件按钮 (发送收据至您的邮箱.)
- 文件下载按钮 (下载预约信息或付款收据.)

![](_page_39_Picture_76.jpeg)

# <span id="page-40-0"></span>**10.** 修改个人资料

### 1. 点击右上角"Your name" .

![](_page_40_Picture_29.jpeg)

- 2. 选择 "Account Information".
- 3. 点击"Edit Profile" 按钮去更改您的信息.

![](_page_41_Picture_39.jpeg)

4. 修改您需要的信息. 5. 点击 "Save" 按钮.

![](_page_42_Picture_33.jpeg)

## <span id="page-43-0"></span>**11.** 更改密码

#### 1. 点击 右上角的"Your name".

![](_page_43_Picture_30.jpeg)

- 2. 选择 "Change Password" 页面.
- 3. 填写您的旧密码和新密码.
- 4. 点击"Save" 按钮.

![](_page_44_Picture_49.jpeg)